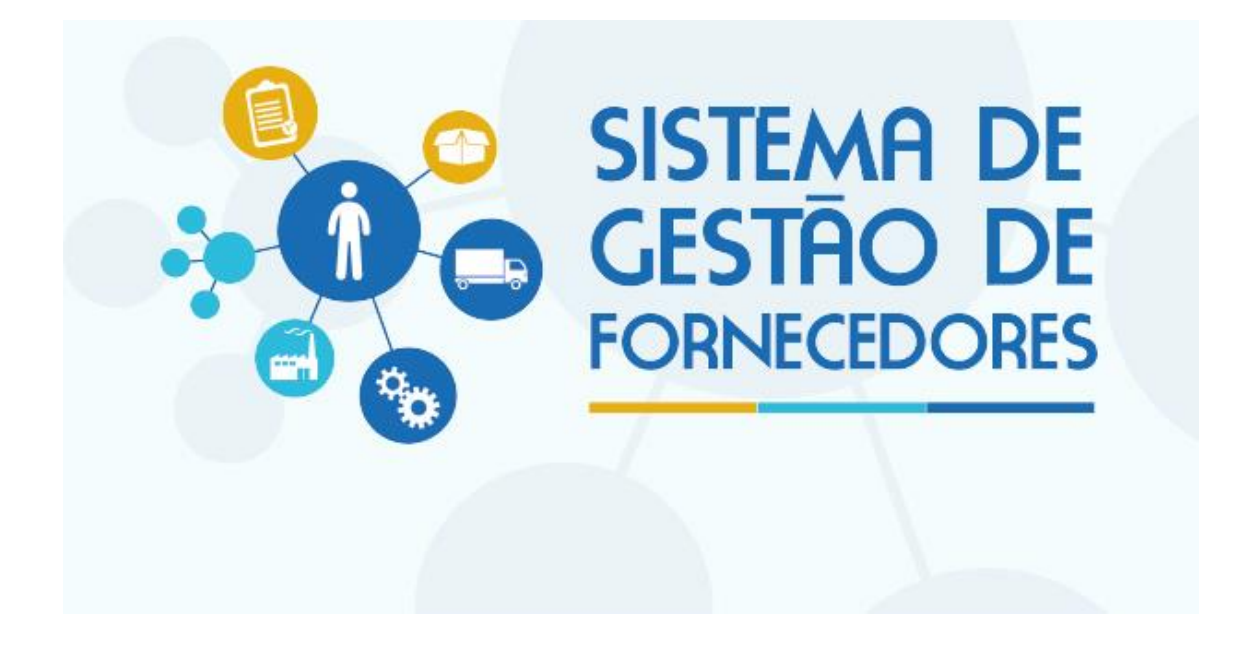

SGF – Sistema de Gestão de Fornecedores – Portal de Inscrição

## **1. Objetivo**

## Prezados Senhores,

O documento a seguir tem por objetivo orientar o usuário sobre o ambiente de inscrição.

## 2. Portal de Inscrição Disponível

Este portal é voltado para as Pessoas Empresas candidatas que desejam se credenciar no SEBRAE/AM.

## **2. Telas de Login**

### **2.1.1. Pré-Condições**

Possuir CNPJ.

Tela de Inscrição

Selecionar a UF – AM a qual pretende se credenciar

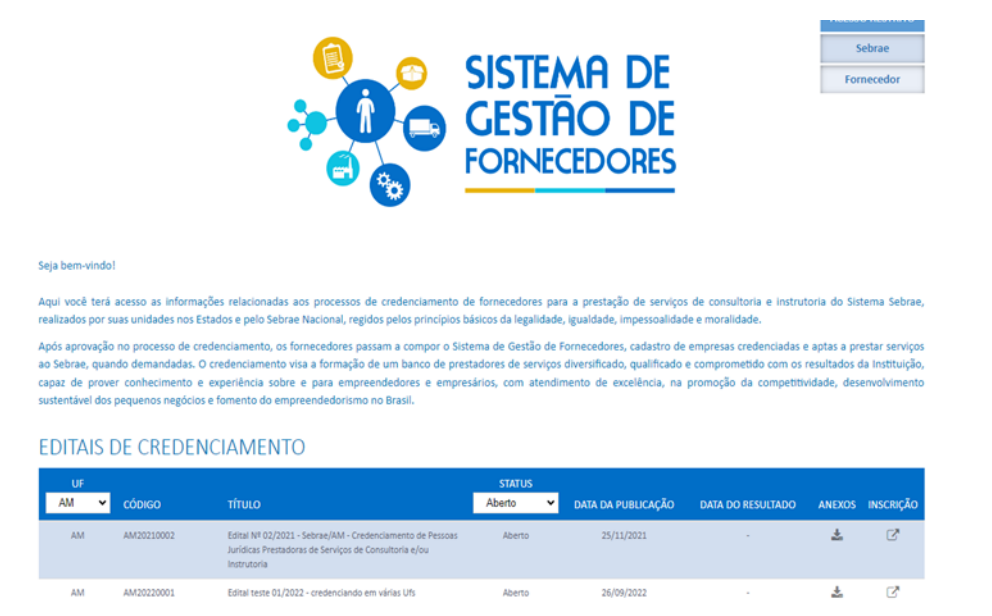

### **2.1.2. Descrição**

A tela de login do SGF possui integração com o Autenticador AMEI, mantido pelo Sebrae Nacional. Diante disso qualquer dificuldade em logar no sistema a empresa deve entrar em contato com o Sebrae

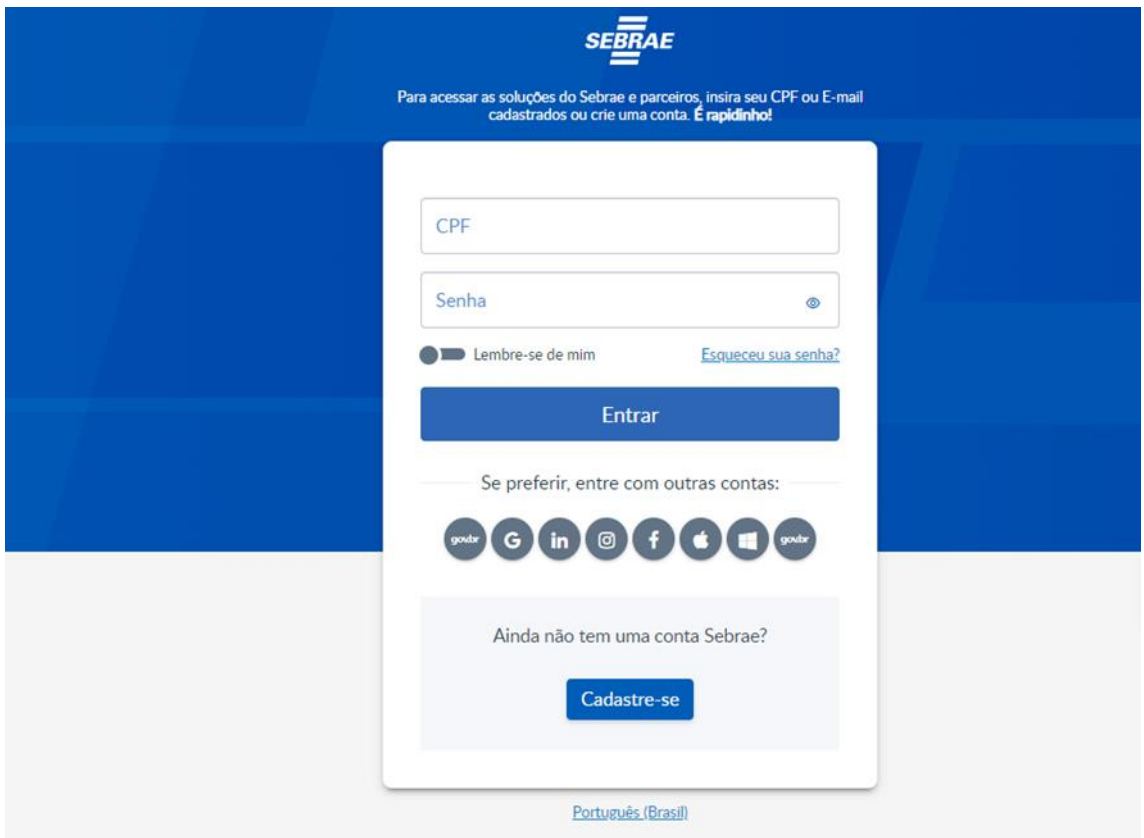

Login (CPF ou e-mail): informar neste campo o CPF do representante da empresa que fará a inscrição no SGF. Campo de preenchimento obrigatório para efetuar o login com sucesso.

Senha: informar neste campo a senha de acesso ao sistema. Campo de preenchimento obrigatório para efetuar o login com sucesso. Se a empresa possuir cadastro no sistema utilizar a mesma senha, caso contrário deverá clicar no botão "Cadastre-se"

Ao clicar neste botão o sistema Exibe a tela abaixo onde todos os campos são obrigatórios.

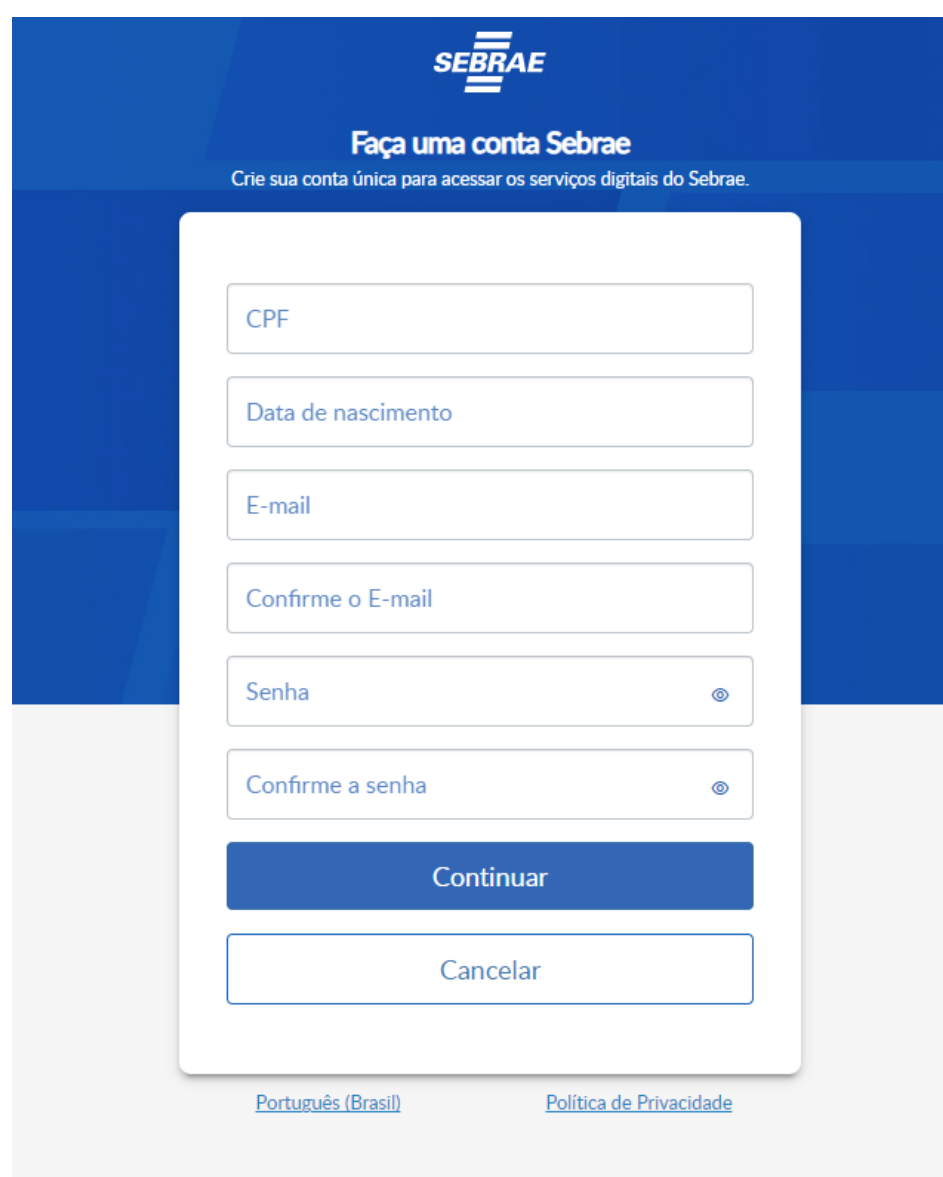

## 3. **Dados Cadastrais**

# **3.1.1. Descrição**

Após efetuar o login o sistema exibe as opções de pesquisa**.**

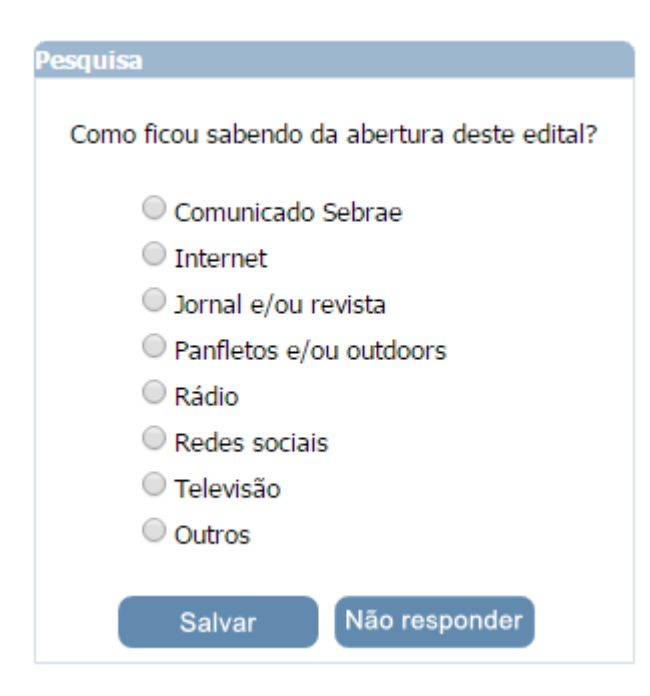

Após informar a pesquisa o sistema exibirá a área para a inserção das informações.

− Se for uma nova inscrição da empresa no edital em questão a situação da inscrição será igual a Pendente

Enquanto o período de inscrição estiver vigente a empresa pode alterar qualquer informação e clicar em finalizar.

Se for uma inscrição cancelada da empresa no edital em questão

O sistema exibe a mensagem "Sua inscrição neste edital encontra-se cancelada. Deseja reativá-la?".

Se a empresa clicar em NÃO o sistema não exibirá mensagem e a empresa não conseguirá logar.

Se clicar em SIM o sistema irá gerar um novo número da inscrição e permitirá a alteração das informações e clicar em finalizar, somente se o período de inscrição estiver vigente.

- Se for uma inscrição Finalizada da empresa no edital em questão

Enquanto o período de inscrição estiver vigente a empresa pode alterar qualquer informação e clicar em finalizar.

### 1. Nº de inscrição

Exibe o número de inscrição gerado pelo sistema. O formato é: XX99.9999.999999 = UFEdital.MêsInscrição.AnoInscrição.CódigoSequencial.

## 2. Razão social

Campo texto que permitirá a digitação de até 120 caracteres. Campo de preenchimento obrigatório.

## 3. Nome fantasia

Campo texto que permitirá a digitação de até 120 caracteres. Campo de preenchimento obrigatório.

4. CNPJ

Exibe o CNPJ da empresa logada. Essa informação não será alterada.

5. Classificação do fornecedor:

Exibe uma lista com as opções de preenchimento obrigatório:

- ✓ Associação
- $\checkmark$  EI Empresário Individual
- ✓ Fundação
- $\checkmark$  MEI- Microempreendedor Individual
- $\checkmark$  Sociedade Empresarial
- ✓ Sociedade Simples

O sistema permitirá a seleção de apenas uma opção.

Se marcar a classificação com as opções "Associação", "Sociedade empresarial" e "Sociedade simples", o sistema exibirá as opções abaixo, no campo "Tipo de Natureza", para seleção. Campo de preenchimento obrigatório.

O sistema permitirá a seleção de apenas uma opção.

- ✓ Sociedade Comandita Ações
- ✓ Sociedade em Nome Coletivo
- $\checkmark$  Sociedade Comandita Simples
- ✓ Sociedade Ltda
- ✓ Sociedade Anônima
- ✓ Cooperativa
- ✓ Eireli
- ✓ Outros

Se marcar essa opção o sistema exibirá um campo para a digitação do tipo de classificação.

6. Data de abertura do estabelecimento comercial

Campo de preenchimento obrigatório

7. Descrição do Objeto Social

Campo texto que permitirá a digitação de até 8 mil caracteres. Seu preenchimento é obrigatório.

8. CNAE

O sistema exibe o botão "CNAE – Busca na Receita". Ao clicar nesse botão o sistema executará o serviço do Mashup que retorna a receita da empresa. Caso seja retornado o CNAE da receita o sistema exibe uma grade com a relação dos mesmos. Nessa grade será possível excluir o CNAE que veio da Receita, e o candidato poderá incluir novos dados.

Se o serviço da receita não tiver retornado a relação de CNAE o sistema exibe os campos abaixo para que a empresa informe o CNAE manualmente.

- Código: campo texto que permite a digitação de até 20 caracteres. Campo de preenchimento obrigatório.

Descrição: campo texto que permite a digitação de até 100 caracteres. Campo de preenchimento obrigatório

Primário: exibe as opções Sim e Não. Campo de preenchimento obrigatório.

Botão incluir: ao clicar nesse botão o sistema irá validar se os campos acima foram preenchidos.

Se sim, o CNAE será salvo e o sistema exibe uma gride. Nessa gride será possível excluir o CNAE inserido manualmente.

Se não, o sistema exibe uma mensagem de alerta de obrigatoriedade e o processo será paralisado.

#### 9. Inscrição Estadual

Campo texto de preenchimento não obrigatório. Permitirá a digitação de até 20 caracteres.

#### 10. Inscrição Municipal

Campo texto de preenchimento não obrigatório. Permitirá a digitação de até 20 caracteres.

11. Quantidade de sócios

Campo de preenchimento obrigatório que permite a digitação de até 5 caracteres. Aceita valor inteiro que deve ser igual ou maior que o parâmetro "Mínimo de sócios da empresa".

Possui empregados?

Campo de preenchimento obrigatório.

Esse campo exibe as opções: Sim e Não.

12. Endereço da empresa

12.1. CEP

Utilizar a mesma regra de validação de CEP existente no SGC. Campo de preenchimento obrigatório.

#### 12.2. Estado

Exibe a UF associada ao CEP. Campo de preenchimento obrigatório.

12.3. Cidade

Exibe a Cidade associada ao CEP. Campo de preenchimento obrigatório.

12.4. Bairro

Exibe o Bairro associado ao CEP. Campo de preenchimento obrigatório.

12.5. Logradouro

Exibe o logradouro associado ao CEP. Campo de preenchimento obrigatório.

12.6. Número e Complemento

Permite a digitação do número/complemento. Campo de preenchimento obrigatório.

13. Telefone 1

Formatação: (99) 99999-99999. Esse telefone será obrigatório caso o Telefone 2 e Celular não sejam informados.

14. Telefone 2

Formatação: (99) 99999-99999. Esse telefone será obrigatório caso o Telefone 1 e Celular não sejam informados.

15. Celular

Formatação: (99) 99999-99999. Esse telefone será obrigatório caso o Telefone 1 e Telefone 2 não sejam informados.

16. E-mail 1

Exibe o e-mail informado no login.

#### 17. E-mail 2

Campo de preenchimento não obrigatório que permite a digitação de até 50 caracteres. O email deve ser válido.

### 18. Site do Fornecedor

Campo de preenchimento não obrigatório que permite a digitação de até 100 caracteres.

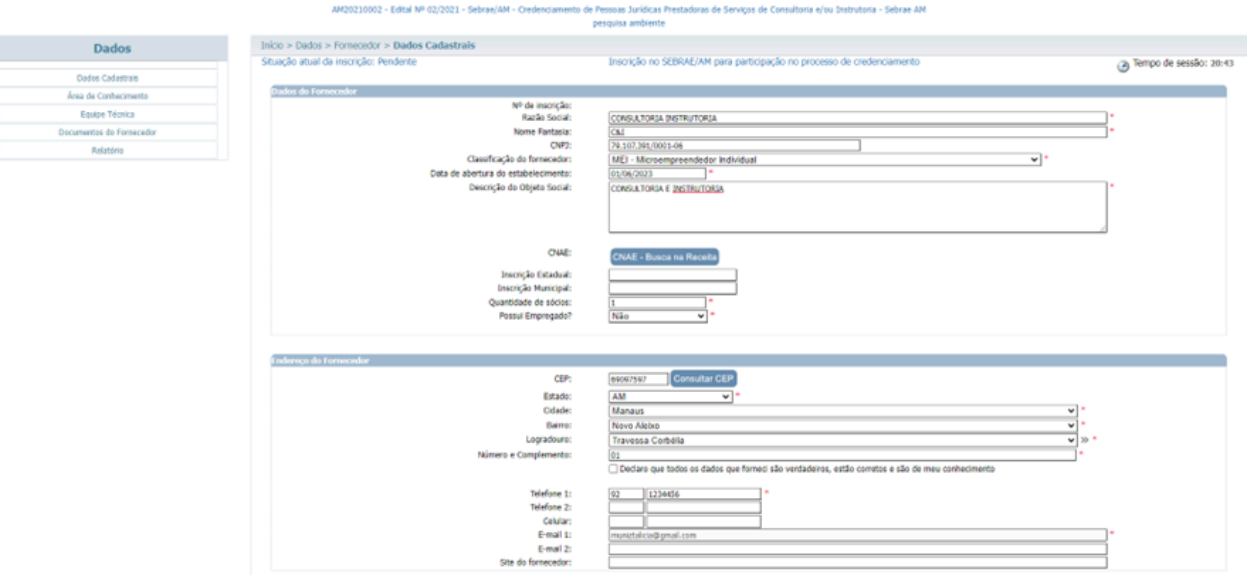

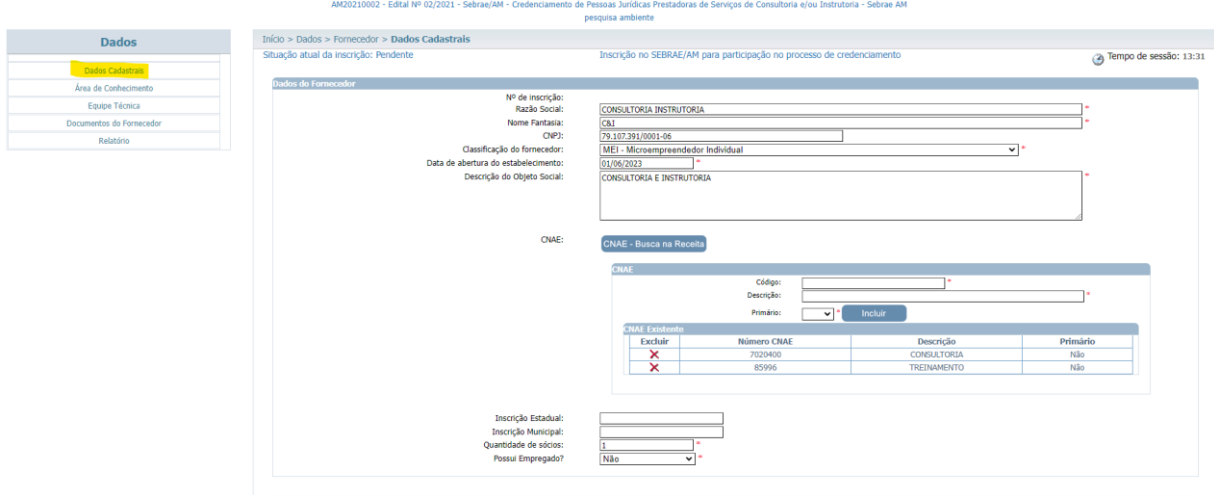

### 19. Dados do Representante Legal

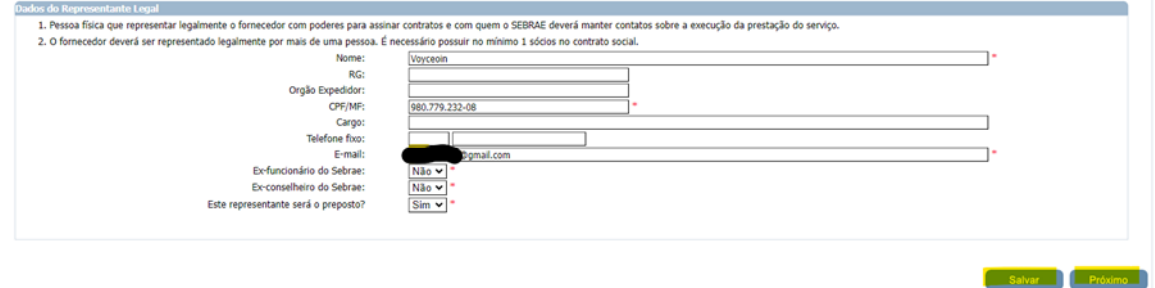

#### 19.1. Nome do Representante Legal

Campo de preenchimento obrigatório que permite a digitação de até 100 caracteres.

19.2. RG

Campo de preenchimento não obrigatório que permite a digitação de até 15 caracteres.

#### 19.3. Órgão Expedidor

Campo de preenchimento não obrigatório que permite a digitação de até 10 caracteres.

19.4. CPF/MF

Campo de preenchimento obrigatório que permite a digitação de até 14 caracteres, incluindo a formatação. Formatação: 999.999.999-99

19.5. Cargo

Campo de preenchimento não obrigatório que permite a digitação de até 50 caracteres.

19.6. Telefone fixo

Formatação: (99) 99999-99999. Campo de preenchimento não obrigatório.

19.7. E-mail

Campo de preenchimento não obrigatório que permite a digitação de até 50 caracteres. O email deve ser válido.

19.8. Ex-funcionário do Sebrae

Campo de preenchimento obrigatório.

Esse campo exibirá as opções: Sim e Não.

o Se for selecionada a opção SIM, deve ser apresentado o campo para o preenchimento da Data de Desligamento e o campo SEBRAE/UF, que exibirá as siglas dos estados brasileiros + NA, para preenchimento.

## Verificar se foi informada a data de desligamento

Deve-se pegar a data desligamento e subtrair com o valor informado no parâmetro "Tempo (em dia) de carência de desligamento ou término do mandato para ex-funcionário".

Se o resultado for inferior ou igual a data atual o sistema exibirá a mensagem abaixo e o sistema não permitirá que o sócio seja cadastrado. A data de desligamento será salva na base do sistema.

Atenção! O representante informado está no período de carência de desligado do Sebrae. Não será possível cadastra-lo no sistema.

Se o resultado for maior que a data atual o sistema permitirá salvar o sócio.

Se não possuir data de desligamento

O sistema permitirá salvar o representante legal.

- Se for selecionada a opção NÃO, o processo continua.
- 19.9. Este representante será o preposto?

Campo de preenchimento obrigatório.

Esse campo exibe as opções: Sim e Não.

− Se for marcado Não

O sistema deve apresentar uma área para o cadastro do preposto. As informações para cadastro são as mesmas do representante legal.

− Se for marcado Sim

O processo continua, nesse caso a área para o preposto não será exibida

## **4. Área de Conhecimento**

### **4.1.1. Descrição**

Exibe na tela a frase: A descrição da experiência deverá ter relação com a(s) área(s)/subárea(s) de conhecimento e natureza de consultoria e/ou instrutória nas quais a empresa deseja se inscrever.

## 1. Área

Exibe a relação das áreas, em ordem alfabética, selecionadas no edital em questão e que a empresa ainda não seja credenciada ativa.

Se existir somente uma área esse campo já virá preenchido.

Campo de preenchimento obrigatório.

Valida se o total de área/subárea de conhecimento e natureza da prestação de serviço está dentro do limite máximo estabelecido no parâmetro.

## **SENDO MEI CONSTARA APENAS AS 3 AREAS DE CONHECIMENTO**

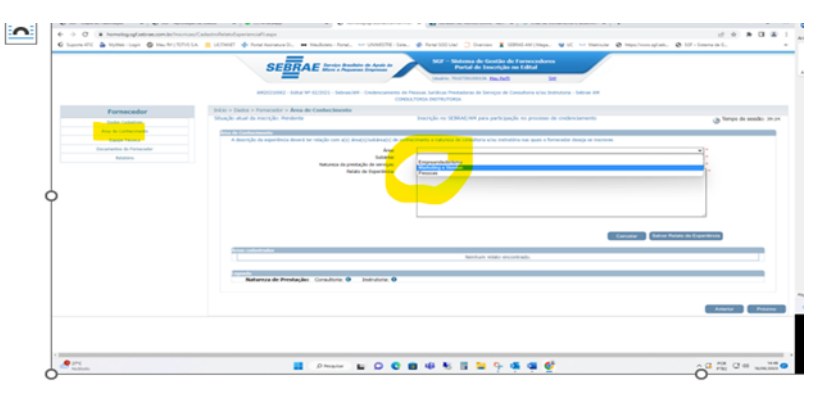

### 2. Subárea

Exibe a relação das subáreas, em ordem alfabética, que estão associadas a área selecionada e que foram marcadas no edital em questão e que a empresa ainda não seja credenciada ativa.

Se existir somente uma subárea esse campo já virá preenchido.

Campo de preenchimento obrigatório.

3. Natureza da prestação de serviço

Exibe a relação das naturezas associadas ao edital e que a empresa ainda não seja credenciada ativa.

4. Total de horas na área de conhecimento: campo calculado automaticamente

Será a soma das Cargas Horárias informadas.

Contabilizar a soma da Carga Horária do Relato da Empresa.

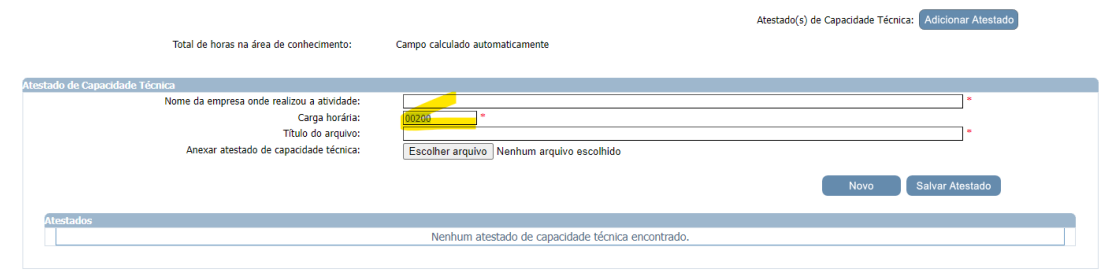

### 5. Relato de experiência

Campo texto que permitirá a digitação de até 8 mil caracteres. Campo de preenchimento obrigatório.

### 6. Adicionar atestados para esse relato (área, subárea, natureza)

Ao clicar nesse botão o sistema abrirá exibe os campos abaixo:

### 6.1. Nome da empresa onde realizou a atividade

Campo texto que permitirá a digitação de até 200 caracteres. Campo de preenchimento obrigatório.

#### 6.2. Carga horária

Permitirá a digitação de horas, valor inteiro. Campo de preenchimento obrigatório.

#### Ex: 00200 horas

6.3. Anexar atestado de capacidade técnica

Será permitido um ou mais de um anexo de arquivo com extensão igual a .doc, .docx, .pdf, .zip, .rar, .xls, .xlsx, .jpeg,.ppt, .pptx, .gif e .bmp com no máximo 5 megas.

#### 7. Botão Salvar

Ao clicar nesse botão o sistema irá verificar se todos os campos obrigatórios foram preenchidos.

Se sim: o relato será salvo.

Se não: o sistema exibe uma mensagem de alerta de obrigatoriedade e o processo será paralisado.

### 8. Gride com a relação dos atestados adicionados

Se para o relato existir atestado já cadastrado o sistema exibe uma gride com a relação da mesma. Nessa gride será possível excluir e/ou editar a referência.

#### 9. Regra

Ao salvar o relato, o sistema irá verificar se todos os campos obrigatórios foram informados.

Se não: uma mensagem de alerta de obrigatoriedade será exibida e o processo será paralisado.

Se sim: o sistema fará as validações abaixo.

- Verificar se quantidade de atestado de capacidade técnica é menor que a quantidade informada no parâmetro "Exigência de números de atestados de capacidade técnica".

Se sim: o processo será paralisado e o sistema exibe a mensagem abaixo.

Atenção! É necessário anexar [quantidade informada no parâmetro "Exigência de números de atestados de capacidade técnica"] atestado(s) de capacidade técnica para cada relato.

Se estiver: o processo continua.

- Verificar se a soma da carga horária da área/subárea/natureza está menor que o valor informado no parâmetro "Exigência de números de horas de prestação de serviços, em cada área/subárea de conhecimento e natureza no edital e credenciamento".

Se não: o relato será salvo

Se sim: o relato também será salva, mas o sistema exibe a mensagem de alerta abaixo. Nesse caso essa validação será feita ao finalizar a inscrição, caso esteja menor o sistema não permitirá que a inscrição seja finalizada.

Atenção! Ressaltamos que o relato de experiência de cada área/subárea/natureza deve ser informado pelo menos [quantidade de horas informadas no parâmetro "Exigência de números de horas de prestação de serviços, em cada área/subárea de conhecimento e natureza no edital e credenciamento"] horas na carga horária. O relato será salva, mas a inscrição será finalizada somente se a carga horário cumprir as exigência do edital.

Verificar se o total de área/subárea de conhecimento e natureza da prestação de serviço da empresa está dentro do limite máximo estabelecido no parâmetro.

 Se o total de área/subárea de conhecimento e natureza da prestação de serviço da empresa estiver maior que o parâmetro do limite máximo estabelecido: o sistema exibe a mensagem abaixo e processo de finalização será cancelado

Atenção! Para finalizar a inscrição, a empresa deve informar no máximo [quantidade de área/subárea/natureza parametrizada] relato (área/subárea/natureza).

 Se o total de área/subárea de conhecimento e natureza da prestação de serviço da empresa estiver menor ou igual que o parâmetro do limite máximo estabelecido

O processo de finalização continua

### **5. Equipe Técnica**

### **5.1.1. Descrição**

Área que permite o cadastro da equipe técnica.

#### **Aba Dados Cadastrais**

### 1. Nome

Campo de preenchimento obrigatório que permite a digitação de até 100 caracteres.

### 2. CPF/MF

Campo de preenchimento obrigatório que permite a digitação de até 14 caracteres, incluindo a formatação. Formatação: 999.999.999-99.

Ao informar o CPF o sistema deve verificar se este foi cadastrado como Sócio da Empresa. Se sim, automaticamente o campo "Tipo de Vínculo" ficará com a opção Sócio marcado. Caso contrário a empresa poderá escolher a opção desejada.

Caso o CPF informado na equipe técnica já tenha sido informado como equipe técnica em outra empresa, os dados não devem ser carregados conforme esse outro cadastro. O candidato deve informar todos os dados novamente. E caso os dados sejam diferentes de um mesmo CPF informado em duas ou mais empresas distintas, o sistema deve armazenar esses dados diferentes da forma como forem inseridos.

3. RG

Campo de preenchimento obrigatório que permite a digitação de até 15 caracteres.

4. Órgão expedidor

Campo de preenchimento obrigatório que permite a digitação de até 10 caracteres.

5. Data de nascimento

Campo data que permitirá a digitação de data.

Se a data não for válida o sistema exibirá a mensagem "Data Inválida" e o processo será paralisado.

Se a diferença da data informada com a data atual for menor que 18 anos o sistema exibirá a mensagem abaixo e o processo será paralisado.

Atenção! O técnico deve ter pelo menos 18 anos

6. Telefone 1

Formatação: (99) 99999-99999. Campo de preenchimento não obrigatório.

7. Telefone 2

Formatação: (99) 99999-99999. Campo de preenchimento não obrigatório.

8. Tipo de vínculo com a empresa

Exibirá as opções abaixo. Campo de preenchimento obrigatório.

- ✓ Empregado
- ✓ Sócio

9. Profissão

Campo de preenchimento obrigatório que permite a digitação de até 100 caracteres.

10. Nº do conselho profissional

Campo de preenchimento não obrigatório que permite a digitação de até 50 caracteres.

11. E-mail

Campo de preenchimento não obrigatório que permite a digitação de até 60 caracteres. O email deve ser válido

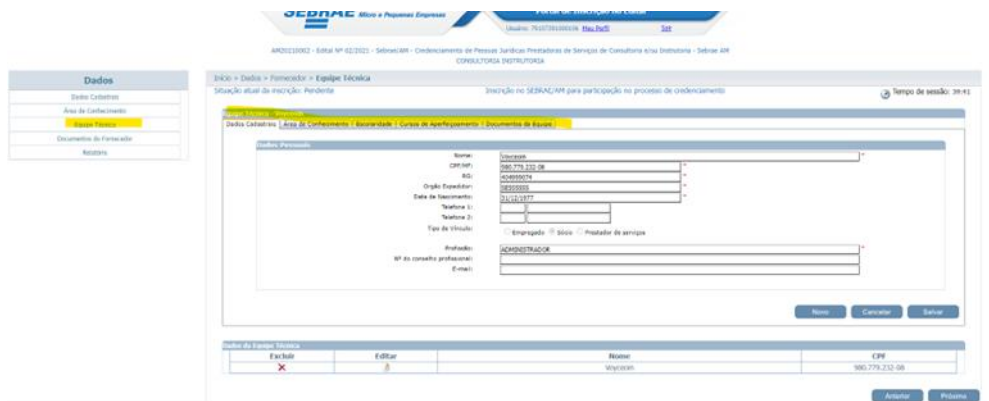

### **Aba Áreas de Conhecimento**

A empresa deve informar a área de conhecimento da equipe.

#### 1. Área

Exibirá a relação das áreas, em ordem alfabética, já informadas para empresa em questão que ainda não foi vinculado ao CPF informado.

Se existir somente uma área esse campo já virá preenchido.

Campo de preenchimento obrigatório.

#### 2. Subárea

Exibirá a relação das subáreas, em ordem alfabética, que estão associadas a área selecionada e que foram informadas para a empresa em questão que ainda não foi vinculado ao CPF informado.

Se existir somente uma subárea esse campo já virá preenchido.

Campo de preenchimento obrigatório.

### 3. Natureza da prestação de serviço

Exibirá a relação das naturezas da área e subáreas selecionada acima, informada para a empresa em questão que ainda não foi vinculado ao CPF informado.

#### 4.

Ao clicar nesse botão o sistema exibirá os campos abaixo:

#### 4.1. Nome da empresa onde realizou a atividade

Campo texto que permitirá a digitação de até 200 caracteres. Campo de preenchimento obrigatório.

#### 4.2. Carga horária

Permitirá a digitação de horas, valor inteiro. Campo de preenchimento obrigatório.

#### 4.3. Anexar atestado de capacidade técnica

Será permitido um ou mais de um anexo de arquivo com extensão igual a .doc, .docx, .pdf, .zip, .rar, .xls, .xlsx, .jpeg, .ppt, .pptx com no máximo 5 megas.

4.4. Regra

Ao clicar nesse botão o sistema irá verificar se todos os campos obrigatórios foram preenchidos.

Se sim: o relato será salvo.

Se não: o sistema exibirá uma mensagem de alerta de obrigatoriedade e o processo será paralisado.

5. Gride com a relação dos atestados adicionados

Se para o relato existir atestado cadastrado o sistema exibirá uma gride com a relação do mesmo. Nessa gride será possível excluir e/ou editar o atestado

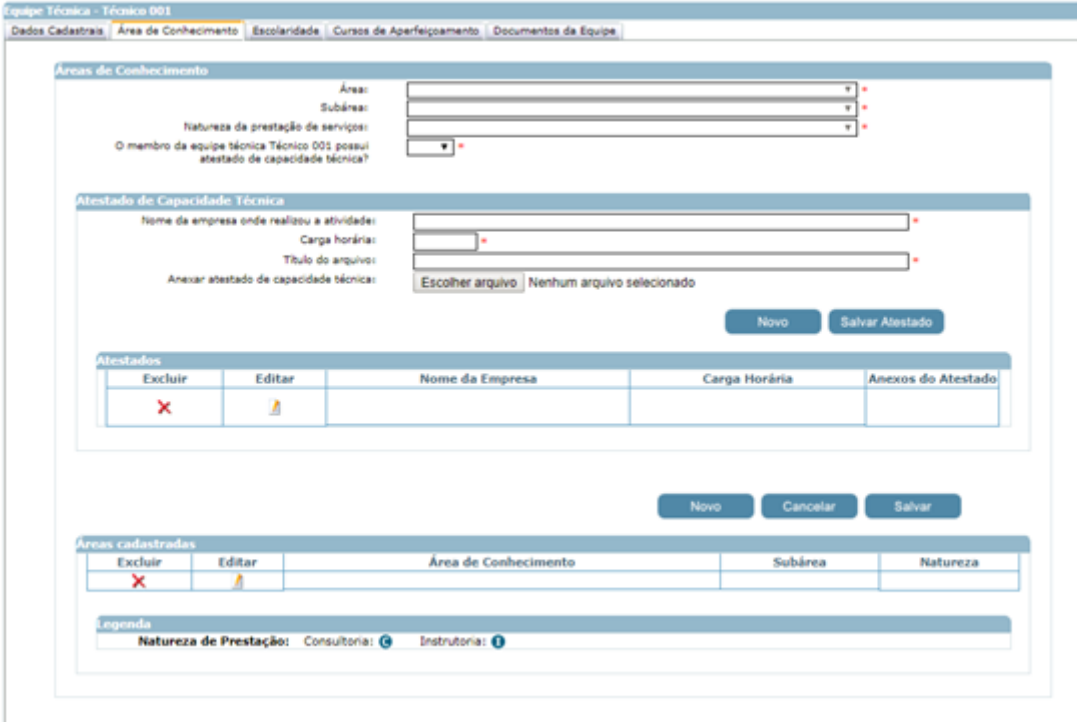

#### **Aba Escolaridade**

#### 1. Grau de formação

Exibe uma lista com as opções para a formação. Campo de preenchimento obrigatório.

#### 2. Curso

Exibe uma lista com as opções para o curso. Campo de preenchimento obrigatório.

#### 3. Nome da entidade

Campo texto que permite a digitação de até 100 caracteres. Campo de preenchimento obrigatório.

## 4. Ano de conclusão

Campo texto que permite a digitação de 4 caracteres. Campo de preenchimento obrigatório.

## 5. Carga horária

Campo de preenchimento obrigatório que permitirá a digitação de até 5 caracteres numéricos.

## 6. Anexar arquivo Diploma/Certificado – Comprovante de Escolaridade Equipe Técnica

Permite anexar 1 documento se no edital foi marcado documento do tipo "Equipe Técnica - Comprovante de Escolaridade".

Se o documento foi definido como obrigatório a empresa conseguirá salvar as informações da Escolaridade e Curso após anexar o arquivo. Nesse caso o anexo do arquivo é obrigatório.

Se o documento foi definido como não obrigatório a empresa conseguirá salvar as informações da Escolaridade e Curso o anexo não será obrigatório, ou seja com ou sem arquivo as informações serão salvas.

O sistema permitirá que nas abas "Escolaridade" e "Cursos de Aperfeiçoamento" sejam anexados arquivos com extensão ".doc, .docx, .pdf, .zip, .rar, .xls, .xlsx, .jpeg, .jpg, .ppt, .pptx, .gif, .png e .bmp" e até 5 megas de tamanho.

Na gride de resultados da Escolaridade e Cursos o sistema exibirá a coluna "Visualizar" que permitirá a visualização do arquivo anexado. Para isso o sistema exibirá a imagem e logo abaixo dessa imagem exibirá o nome + extensão do arquivo. Se o nome do arquivo anexado for grande o sistema deve quebra-lo para evitar que ultrapasse a limitação da coluna.

### 7. Regra

Será permitido a inserção de no máximo 3 cursos e carga horária de no mínimo 350 horas (por curso).

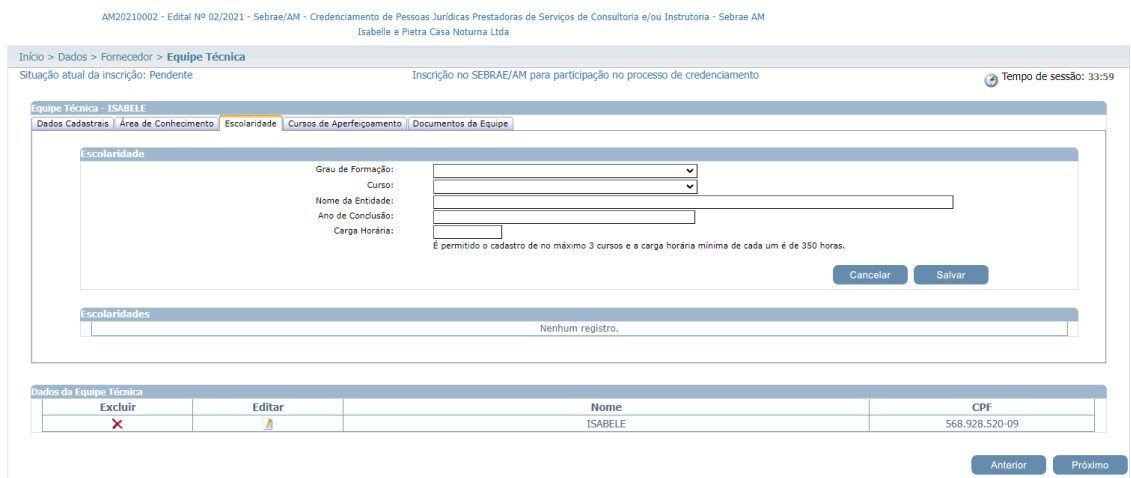

### **Cursos de Aperfeiçoamento (campo não obrigatório)**

#### 1. Curso

Campo texto que permite a digitação de até 200 caracteres. Campo de preenchimento obrigatório.

#### 2. Nome da entidade

Campo texto que permite a digitação de até 100 caracteres. Campo de preenchimento obrigatório.

#### 3. Ano de conclusão

Campo texto que permite a digitação de 4 caracteres. Campo de preenchimento obrigatório.

### 4. Carga horária

Campo de preenchimento obrigatório que permitirá a digitação de até 5 caracteres numéricos.

#### 5. Informações Complementares

Campo texto, de preenchimento não obrigatório.

8. Anexar arquivo Diploma/Certificado – Comprovante de Escolaridade Equipe Técnica

Permite anexar 1 documento se no edital foi marcado documento do tipo "Equipe Técnica - Comprovante de Escolaridade".

Se o documento foi definido como obrigatório a empresa conseguirá salvar as informações da Escolaridade e Curso após anexar o arquivo. Nesse caso o anexo do arquivo é obrigatório.

Se o documento foi definido como não obrigatório a empresa conseguirá salvar as informações da Escolaridade e Curso o anexo não será obrigatório, ou seja com ou sem arquivo as informações serão salvas.

O sistema permitirá que nas abas "Escolaridade" e "Cursos de Aperfeiçoamento" sejam anexados arquivos com extensão ".doc, .docx, .pdf, .zip, .rar, .xls, .xlsx, .jpeg, .jpg, .ppt, .pptx, .gif, .png e .bmp" e até 5 megas de tamanho.

Na gride de resultados da Escolaridade e Cursos o sistema exibirá a coluna "Visualizar" que permitirá a visualização do arquivo anexado. Para isso o sistema exibirá a imagem e logo abaixo dessa imagem exibirá o nome + extensão do arquivo. Se o nome do arquivo anexado for grande o sistema deve quebra-lo para evitar que ultrapasse a limitação da coluna.

### 6. Regra

Será permitido a inserção de no máximo 4 cursos e carga horária de no mínimo 120 horas (por curso).

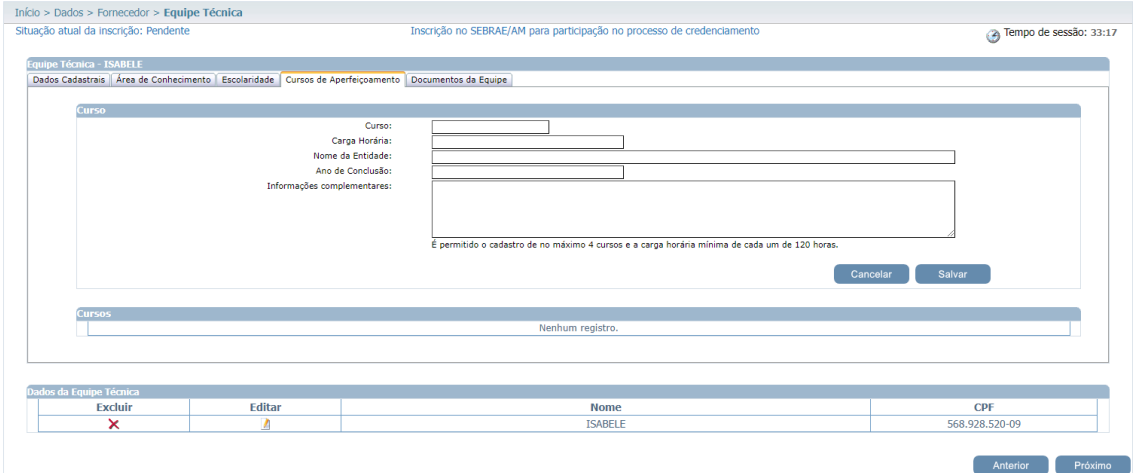

### **6. Documentos do Fornecedor**

6.1.2. Descrição

1. Documentos da Habilitação Jurídica

Essa área será exibida somente se no campo "Selecione a documentação que será exigida na etapa de habilitação" do edital em questão tiver documento marcado.

Exibirá o título dos documentos selecionados no edital, no campo "Selecione a documentação que será exigida na etapa de habilitação", para que a empresa consiga anexá-los. Serão obrigatórios anexar os documentos definidos como 'obrigatório' no edital.

Será permitido um ou mais de um anexo de arquivo com extensão igual a .doc, .docx, .pdf, .zip, .rar, .xls, .xlsx, .jpeg, .ppt, .pptx .gif e .bmp com no máximo 5 megas.

## 2. Documentos da Regularidade Fiscal Certidão Negativa

Essa área será exibida somente se no campo "Documentos da certidão negativa" do edital em questão tiver documento marcado.

Exibirá o título dos documentos selecionados no edital, no campo "Documentos da certidão negativa", para que a empresa consiga anexá-los Serão obrigatórios anexar os documentos definidos como 'obrigatório' no edital. Informar também a data de validade de cada certidão. Será permitido um ou mais de um anexo de arquivo com extensão igual a .doc, .docx, .pdf, .zip, .rar, .xls, .xlsx, .jpeg, .ppt, .pptx .gif e .bmp com no máximo 5 megas.

### 3. Anexar documentos da equipe técnica

Exibe a relação dos documentos anexados na área "Equipe Técnica" aba "documentos da equipe".

4. Atestados de Capacidade Técnica

Exibe a relação dos documentos anexados no relato de experiência

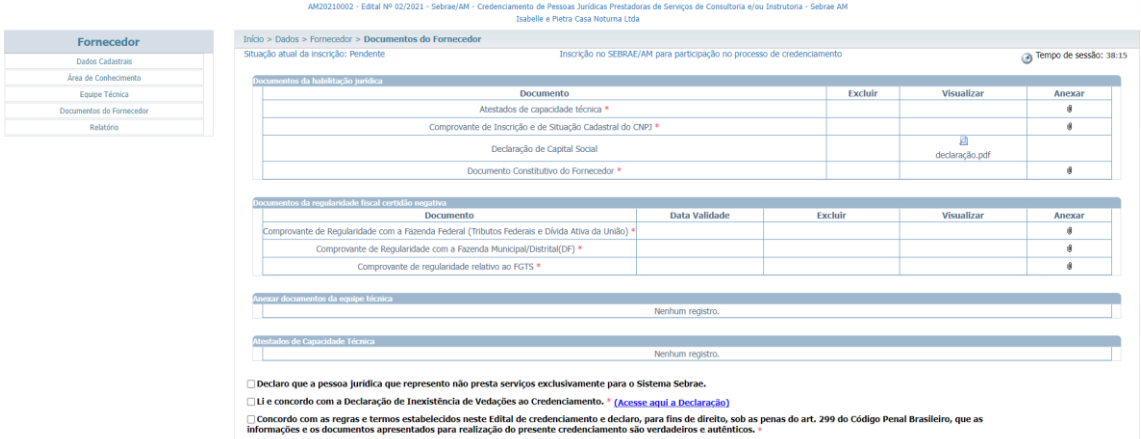

-Ao terminar de anexar todos os documentos exigidos, aceitar os termos no final da página para prosseguir com o processo de cadastro

-Documentos de regularidade fiscal, sempre verificar a validade do documento e informar datas válidas, datas que correspondem ao documento anexado para poderem ser aprovadas

-Ao final aceitar os termos de aceite

AM20210002 - Edital Nº 02/2021 - Sebrae/AM - Credenciamento de Pessoas Jurídicas Prestadoras de Serviços de Consultoria e/ou Instrutoria - Sebrae AM<br>Isabelle e Pietra Casa Noturna Ltda

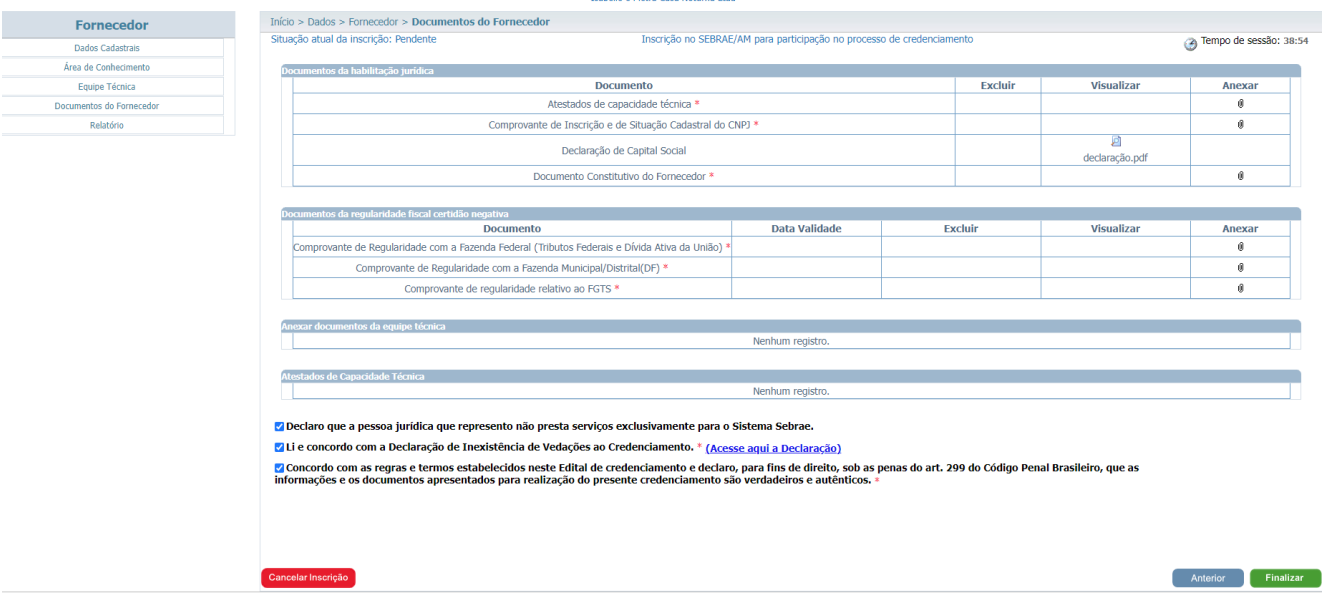

## **7. Relatório**

## **7.1.2. Descrição**

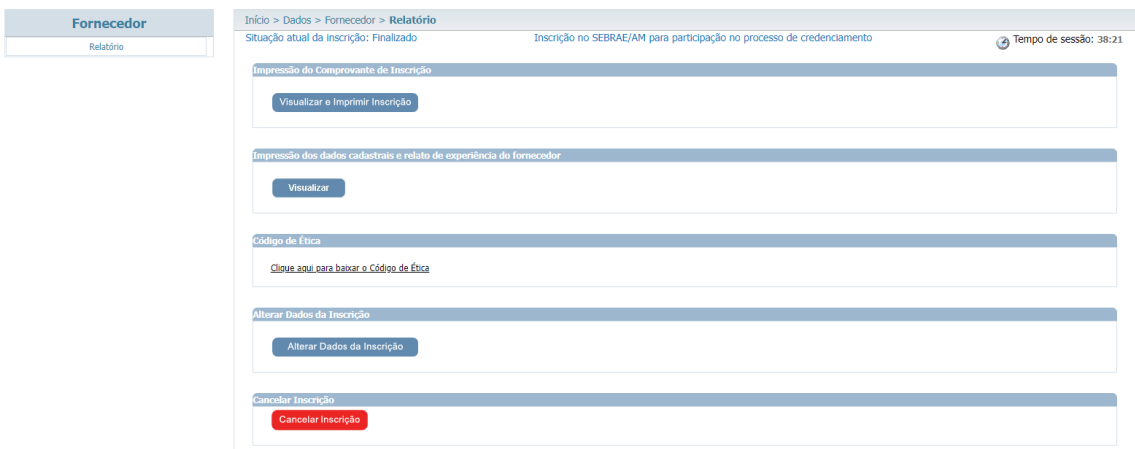

- Comprovante de Inscrição estará disponível para impressão/download

- O relatório da inscrição só ficará disponível após a finalização da inscrição

- Ao finalizar, os documentos chegarão a equipe de análise SEBRAE/AM que fará todo o processo de avaliação para o credenciamento.

*Contato: [credenciamento@am.sebrae.com.br](mailto:credenciamento@am.sebrae.com.br)*